# alinea for iOS

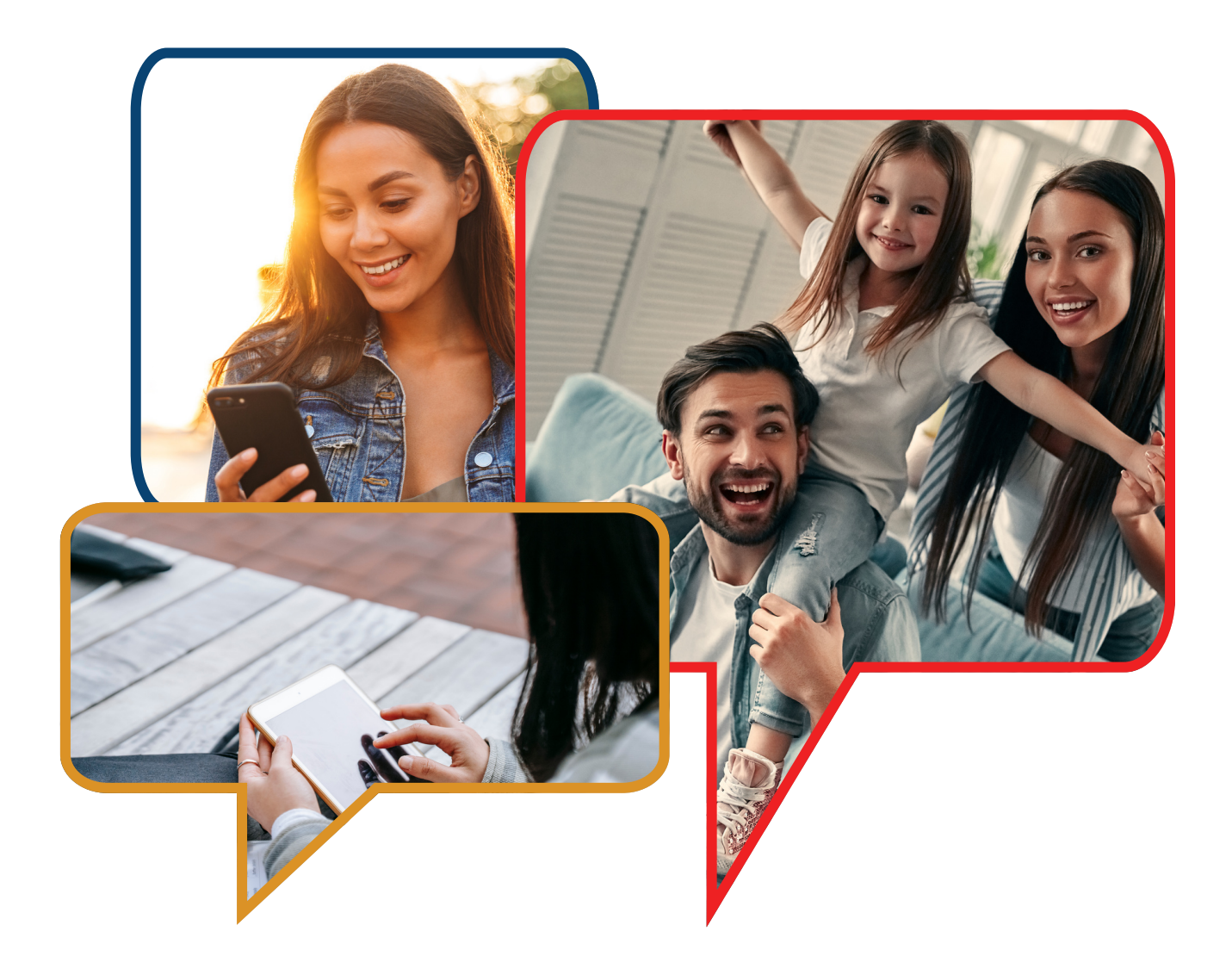

# Manuel d'utilisation

# **L'appli Alinea : Guide de l'utilisateur iOS**

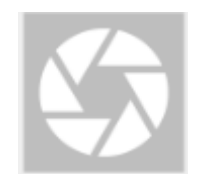

#### **Introduction.**

Alinea vous ouvre les portes du monde de la reconnaissance de texte rapide et efficace. Avec ce guide, vous apprendrez comment utiliser l'application Alinea sur votre appareil iOS.

# **Qu'est-ce que Alinea?**

**Alinea est une application de reconnaissance de texte rapide et efficace, disponible en 14 langues et destinée à des appareils iOS; 33 langues peuvent être reconnues et lues à haute voix.**

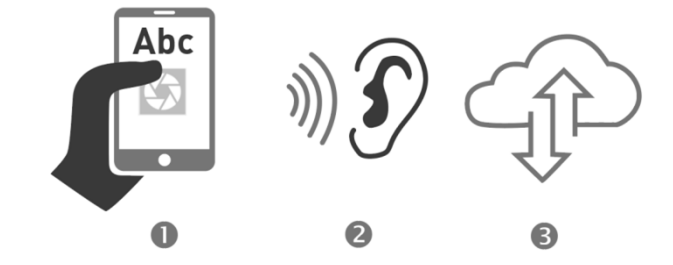

- 1. L'application lit du texte à haute voix, que ce soit à partir d'un document texte ou d'une image. Le texte peut être importé aux formats PDF, PNG, JPEG ou EPUB, ou être pris en photo puis transformé en texte.
- 2. Grâce au processus de capture d'image rapide de l'appareil photo, l'application permet une utilisation sur une seule ou plusieurs pages pour la reconnaissance de pages multiples.
- 3. L'application a été conçue en mettant l'accent sur la productivité et la facilité d'utilisation, ce qui permet à l'utilisateur de profiter de commandes et de réglages modifiables. La suite de ce guide vous fournira davantage d'informations sur ce point.
- 4. Lisez et écoutez une grande variété de documents et de formats, par exemple PDF, PNG, JPEG, EPUB et TEXTE KNFB (sans mise en forme).
- 5. Fonctions importantes en résumé: couper, roter et éditer de photos (prises) avant la reconnaissance de texte, affichage de documents standard en mode de présentation PDF avec double marquage en cours de lecture, utilisation de documents PDF avec ordre de lecture marqué et avec étiquettes de langue, ajouter des signets à et supprimer des documents PDF, alterner entre la vue PDF et la vue texte (sans mise en forme). Pour votre information: Dans l'application, un document au format texte sans mise en forme se décrit comme document KNFB.

Pour les utilisateurs aveugles / malvoyants : L'application est compatible avec le lecteur d'écran VoiceOver. Les réglages par défaut des utilisateurs du lecteur d'écran VoiceOver sont utilisés si VoiceOver est actif lorsque vous démarrez Alinea pour la première fois. Si Alinea est lancé pour la première fois alors que VoiceOver est inactif, vous pouvez activer les réglages par défaut des utilisateurs de VoiceOver en appuyant sur « Appliquer les réglages par défaut aux utilisateurs du lecteur d'écran VoiceOver » dans l'écran des réglages. Les Réglages par défaut pour l'utilisation du lecteur d'écran VoiceOver placent la facilité d'utilisation au premier plan et donnent accès à un certain nombre de fonctions supplémentaires : créer des images adéquates grâce à l'Aide active, le Champ de vision et la Guide d'inclinaison lors de la capture d'images, transformez votre texte en braille. Si **VoiceOver n'est pas actif** sur votre téléphone, l'application Alinea démarre avec les **réglages par défaut** adaptés à toutes les personnes travaillant visuellement.

# **En quoi l'Alinea peut-il vous être utile ?**

- **1. Pour les personnes présentant un trouble de lecture comme la dyslexie, ou pour quelqu'un apprenant une langue étrangère, l'application aide à la lecture.**
	- a. Réglages par défaut avec des boutons d'une visibilité maximale et se comprenant d'eux-mêmes.
	- b. Assistance active lors de l'écoute et de la lecture grâce à une mise en surbrillance simultanée de la phrase et du mot en cours de lecture.
- **2. Pour les professionnels, l'application aide à gagner du temps et permet de travailler avec plus de productivité.**
	- a. Possibilité d'importer de grands documents ou de « numériser » rapidement un rapport de plusieurs pages.
	- b. Activation de la lecture d'arrière-plan lors de l'utilisation de l'application alors que l'appareil est verrouillé.

# **Quoi de neuf dans cette version de l'application Alinea?**

- 1. Le design de l'application a changé. Il place la productivité et la facilité d'utilisation au premier plan.
- 2. Cette version modifie sensiblement la lecture de documents.
	- a. La visualisation en PDF de texte reconnu reste disponible à tout moment.
	- b. Lisez n'importe quel document au format TEXTE sans mise en place (KNFB). Dans ce format, vous pouvez ajuster la police et lire le texte en continu.
	- c. Lisez des livres au format EPUB, de plus en plus populaire.
- 3. Accédez à vos documents et enregistrez-les dans le Cloud.
	- a. Parcourez et lisez vos documents depuis le service de Cloud de votre choix via l'onglet Fichiers.
	- b. Désormais, Alinea prend en charge OneDrive, Google Drive et DropBox.
	- c. Vous pouvez créer des sous-dossiers dans un dossier.
- 4. L'application dispose, dans le format TEXTE sans mise en place, maintenant d'une détection d'élément actif pour passer des appels, envoyer des e-mails ou ouvrir des hyperliens.
- 5. En plus du format portrait, l'application propose désormais le format paysage.

#### **Quelques astuces pour prendre des photos correctes avec Alinea.**

- 1. Prenez des photos avec le bouton Prendre une photo ou Appareil photo.
- 2. Centrez l'objectif de l'appareil photo (propre et en retirant tout obstacle), qui se trouve dans l'angle supérieur droit de la plupart des appareils, à 27 - 32 cm au-dessus d'un document à plat.
- 3. Gardez votre appareil parallèle à votre document.
- 4. Assurez-vous que votre bureau est libre (par exemple, enlevez le matériel d'écriture).

# **Explication des bases de navigation.**

Alinea comporte 5 onglets principaux répartis dans le bas de l'écran : **Appareil photo (pg 3)** - **Lire (pg 7)** - **Fichiers (pg 12)** - **Réglages (pg 14)** et **Aide (pg 20)**. Chaque onglet regroupe des fonctions connexes. Vous trouverez ci-dessous les descriptions de chaque écran, données de gauche à droite et de haut en bas. Les onglets sont également classés par ordre logique, c'est-à-dire que vous commencez à prendre une photo, puis vous passez en lecture à voix haute. Vous avez besoin des onglets Fichiers, Paramètres et Aide à l'occasion, notamment lors de la première utilisation.

**1. Le premier des 5 onglets principaux est celui de L'APPAREIL PHOTO. Votre Alinea s'ouvre sur cet onglet. Il s'agit de l'écran d'accueil d'Alinea.**

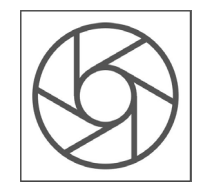

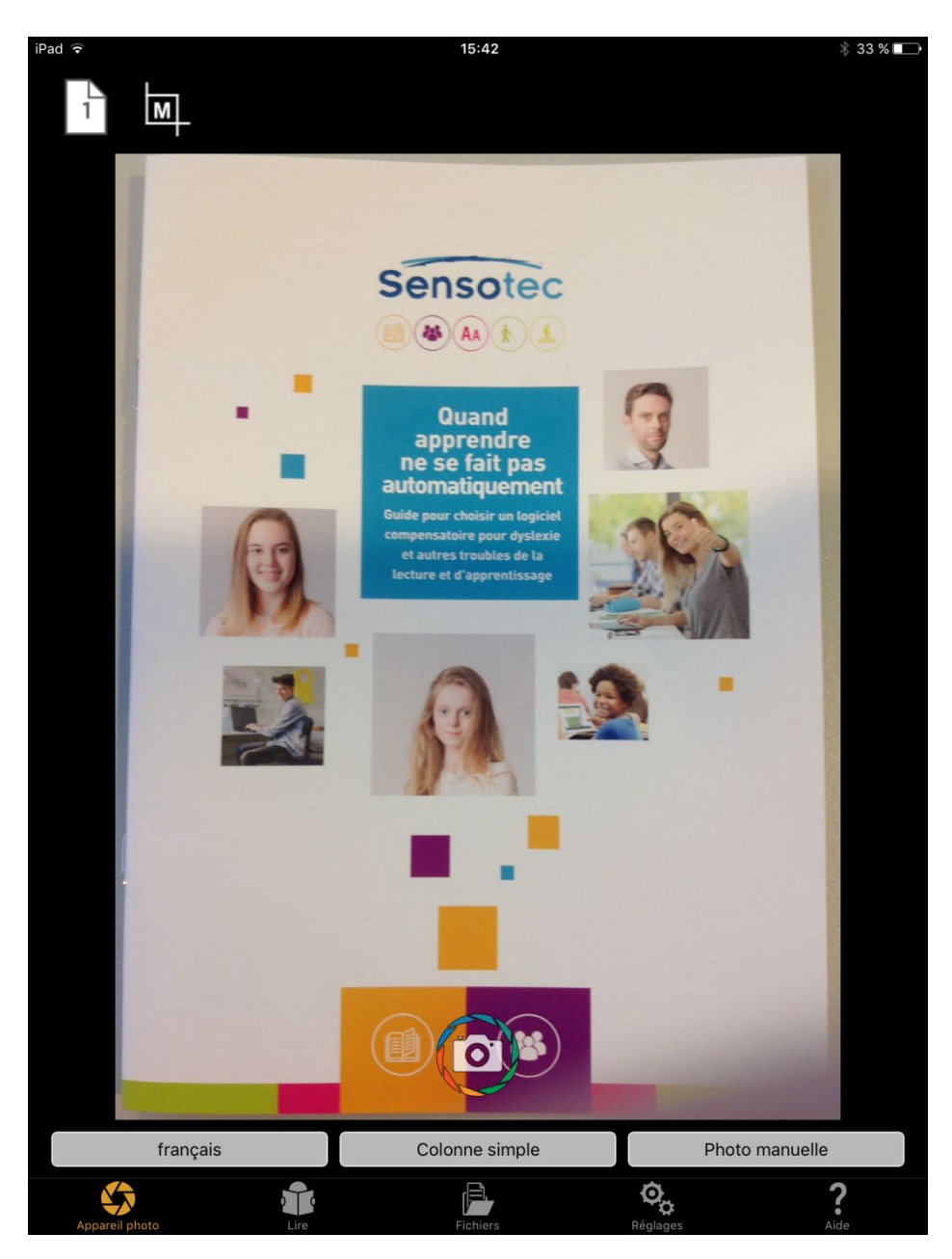

#### **Dans la fenêtre du document, vous trouvez :**

#### **Onglet Appareil photo : BOUTON PRENDRE UNE PHOTO.**

Prenez une photo avec l'appareil photo de votre appareil.

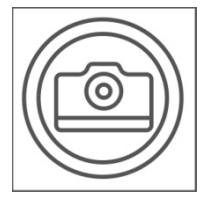

**Prendre une photo alors que le mode Pages multiples est ACTIF :** ajoutez une autre image à la file d'attente ; l'indicateur du nombre de sessions de pages multiples augmente pour confirmer.

**Prendre une photo alors que le mode Pages multiples est INACTIF :** voir les phases de rognage et de reconnaissance en option avant de passer à l'onglet Lecture pour l'affichage. Pour les utilisateurs de VoiceOver, les images sont par défaut immédiatement traitées pour extraire du texte. Ainsi, aucune option de rognage ou d'édition ne s'affiche.

#### **Au-dessus de la fenêtre du document, vous trouvez :**

**Onglet Appareil photo : BOUTON FLASH (uniquement disponible si votre appareil dispose d'un flash et si ce n'est pas un iPad).**

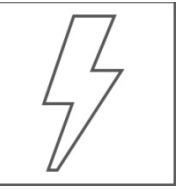

Le bouton Flash vous permet de choisir si le flash de l'appareil doit être constamment actif, s'il doit être automatique lorsque nécessaire (A), ou totalement inactif ( $\odot$ ). Cette option n'est pas disponible sur un iPad car un iPad ne dispose pas d'un flash.

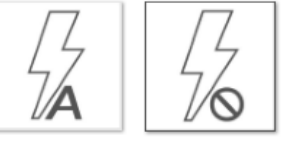

#### **Onglet Appareil photo : BOUTON DU MODE PAGES MULTIPLES ACTIVÉ ou DÉSACTIVÉ.**

Activez le mode Pages multiples via ACTIVÉ. Vous pouvez constater que davantage de commandes s'affichent après une capture d'image :

- a. La quantité de pages.
- b. La suppression de la dernière image capturée.
- c. Le bouton Annuler la session de pages multiples et la suppression de toutes les images.
- d. Le lancement de la reconnaissance.

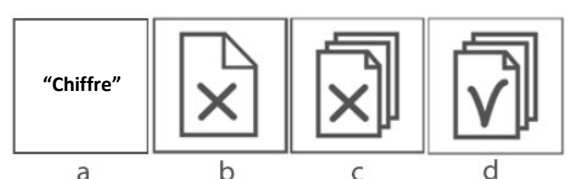

#### **Onglet Appareil photo : BOUTON DE RECONNAISSANCE DU TEXTE ACTIVEE ou DESACTIVEE.**

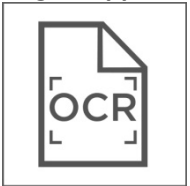

Lorsque le bouton de reconnaissance du texte est sur ACTIVÉ, Alinea reconnaît le texte. ACTIVÉ est le réglage par défaut.

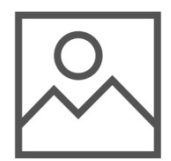

DÉSACTIVÉ est utilisé lorsque vous souhaitez créer une image PDF sans reconnaissance.

#### **Onglet Appareil photo : BOUTON ROGNER ET PIVOTER L'IMAGE ET AUTORISER L'EDITION.**

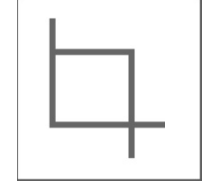

Ce bouton vous permet de supprimer des parties d'une image, par exemple des éléments indésirables de l'arrière-plan. Avec DÉSACTIVÉ ( $\odot$ ), vous ne pouvez pas rogner. Avec AUTOMATIQUE (A), l'application rogne et fait pivoter l'image automatiquement. Via MANUEL (M), vous pouvez rogner, faire pivoter et éditer manuellement. Éditer signifie que vous pouvez désigner quelles parties la reconnaissance doit ignorer.

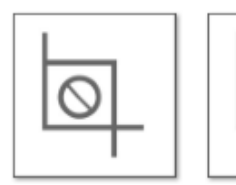

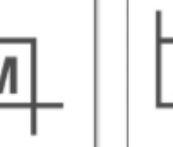

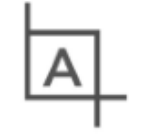

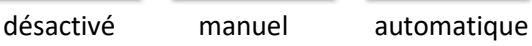

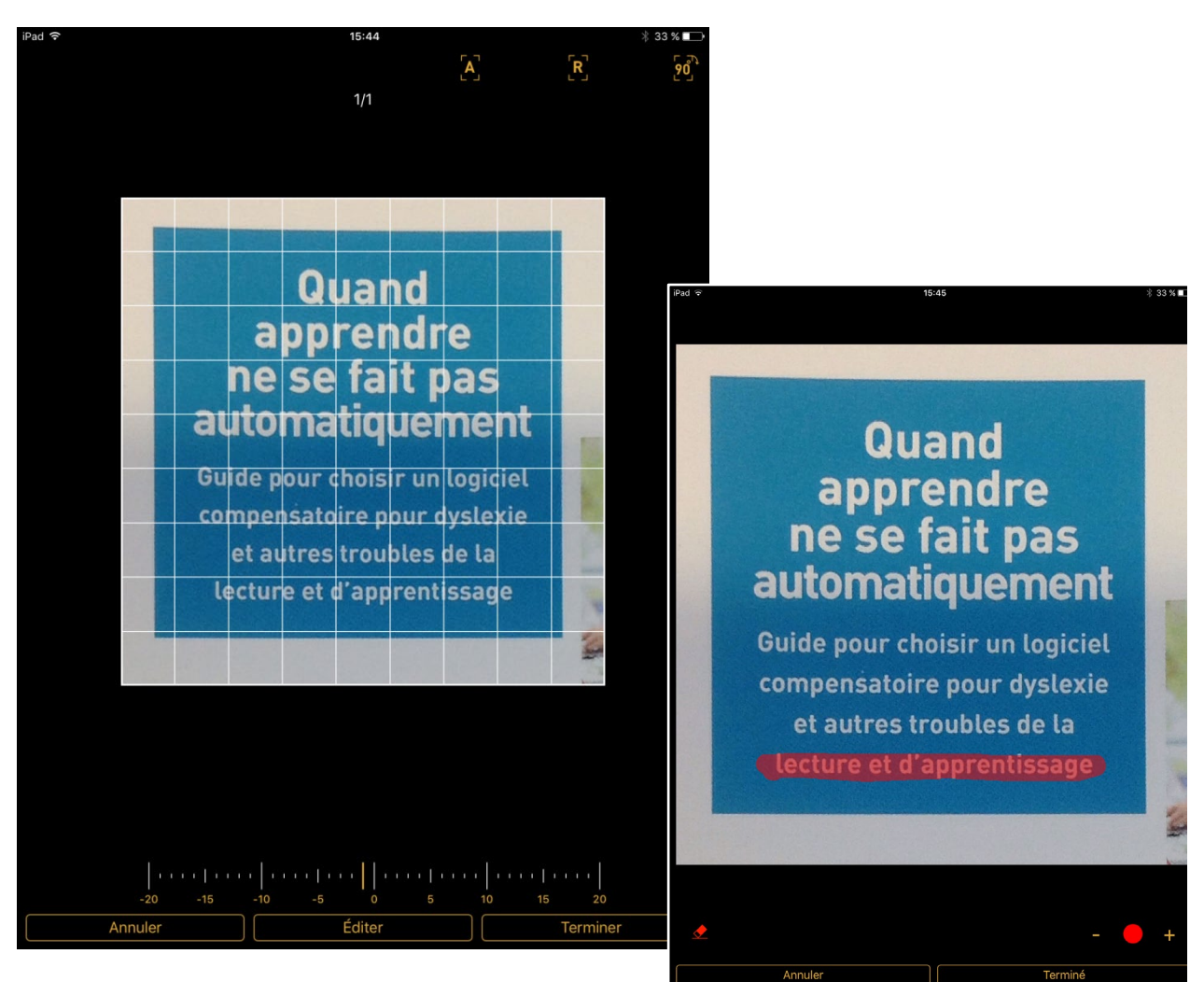

Après avoir pris une photo et avec l'option "rognage" active, les options suivantes s'ouvrent:

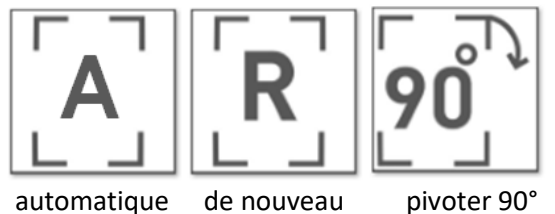

Vous faites glisser la zone blanche sur l'image jusqu'à obtenir l'image souhaitée. Vous pouvez incliner votre image à gauche ou à droite en déplaçant votre doigt sur la barre de degrés en bas à gauche ou à droite.

Via Modifier, vous pouvez choisir de supprimer certains textes de votre 'document pour reconnaissance' via la gomme. Pour cela, la gomme doit être de couleur rouge.

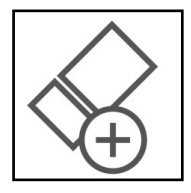

Avec la gomme blanche, vous pouvez récupérer le trop de 'texte supprimé'. Vous pouvez également annuler ou compléter vos ajustements.

Via les + et - vous définissez la taille de la gomme.

Des icônes de rognage supplémentaires vous seront proposées quand VoiceOver est active:

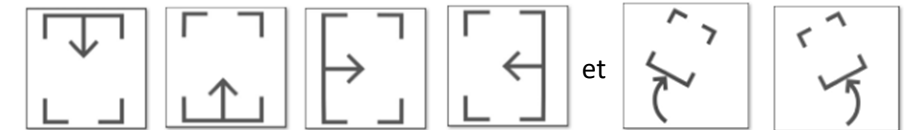

Recadrer par le haut, par le bas, par la gauche ou par la droite, Incliner l'image à droite et à gauche

#### **Onglet Appareil photo : BOUTON GUIDE D'INCLINAISON (uniquement disponible sur iPhone).**

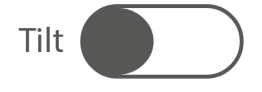

Avec Guide d'inclinaison ACTIVÉ, l'appareil vibre lorsqu'il n'est pas aligné sur le plan horizontal. Les vibrations augmentent ou diminuent selon le degré d'inclinaison. Les vibrations cessent lorsque l'orientation est bonne et que vous pouvez prendre une photo.

#### **Onglet Appareil photo : BOUTON RAPPORT DE CHAMP DE VISION.**

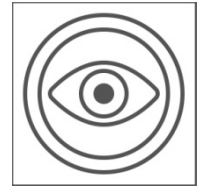

Utilisez le bouton Rapport de champ de vision pour faciliter le positionnement de l'appareil photo au-dessus du document. Reportez-vous au bouton Prendre une photo.

De retour dans l'onglet principal de l'appareil photo, vous verrez 3 boutons au-dessus des 5 onglets en bas de l'écran.

#### **Onglet Appareil photo : BOUTON LANGUE DE LA RECONNAISSANCE DU TEXTE.**

Le bouton Langue présente une liste de langues sélectionnables par français l'utilisateur pouvant être reconnues. Sélectionnez celle à utiliser pour la reconnaissance. La visualisation de la liste est déterminée par l'option Sélectionner les langues de la reconnaissance dans l'onglet Réglages.

#### **Onglet Appareil photo : BOUTON DU MODE COLONNES MULTIPLES ACTIVÉ ou DÉSACTIVÉ.**

Colonnes multiples Colonne simple

Avec le mode Colonnes multiples, vous activez la reconnaissance de colonne, idéale pour lire des journaux ou des magazines. Avec le mode Colonne simple, vous désactivez la reconnaissance de colonne.

#### **Onglet Appareil photo : BOUTON DU MODE PHOTO.**

**Vous disposez de 3 méthodes pour prendre une photo :**

- 1. **Prendre une photo manuellement :** le bouton Prendre une photo est activé.
- 2. **Prendre une photo automatiquement :** lorsque la mise est point sur le texte est correcte, l'appareil prend une photo automatiquement.
- 3. **Prendre une photo avec un support de document :** la photo est prise lorsque vous avez placé le document sous le support. Ceci, combiné au mode Pages multiples ACTIVÉ, vous permet de capturer facilement de nombreuses pages l'une après l'autre, simplement en remplaçant le document sous le support ou en tournant les pages d'un livre ou d'un magazine.

Photo manuelle

Photo à partir du support

Photo automatique

# **2. Le deuxième onglet est la LECTURE. Le texte reconnu s'affiche dans l'onglet Lecture.**

Un texte standard est immédiatement lu à haute voix. La surbrillance indique la ligne et le mot en cours de lecture. Vous pouvez personnaliser via l'onglet Réglages. Vous le trouvez dérangeant qu'Alinea commence immédiatement à lire? Pas de problème, vous pouvez régler cela via l'onglet Paramètres.

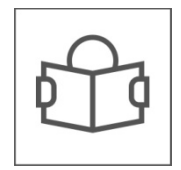

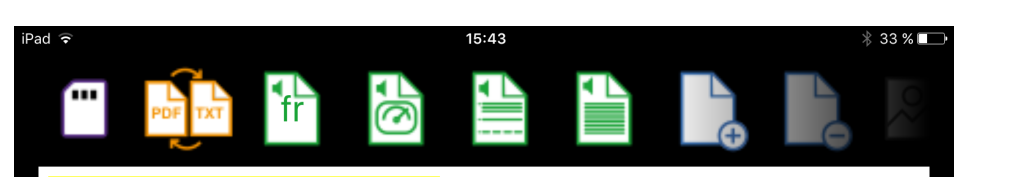

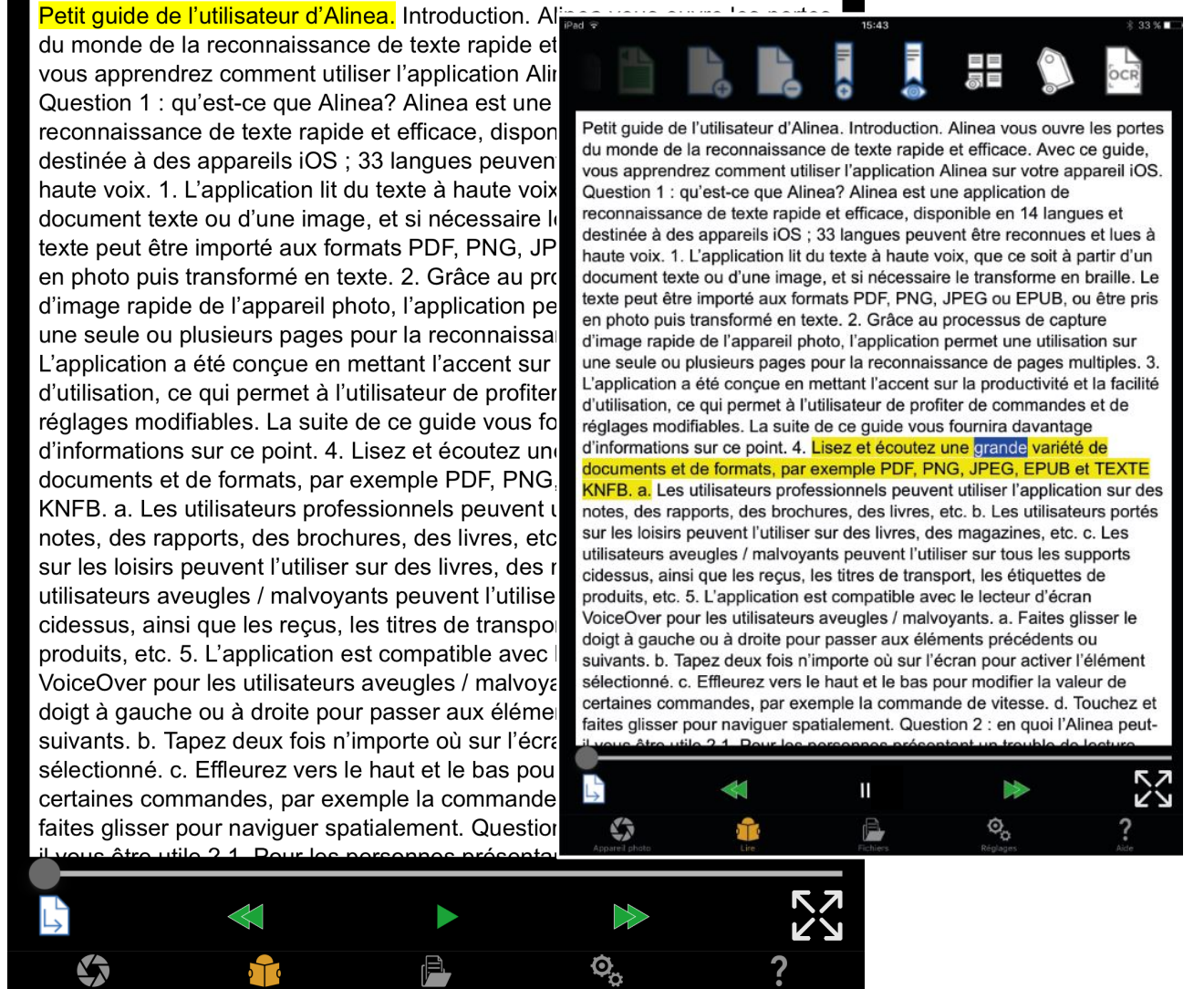

Au-dessus de la fenêtre du document, vous voyez les boutons dont nous parlons ci-dessous. Ils ne sont pas tous visibles. Vous pouvez voir les plus à droite en balayant.

#### **Onglet Lecture : BOUTON ENREGISTRER.**

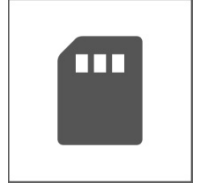

L'application n'enregistre pas un document lu s'il n'est pas délibérément « enregistré ». Le nom par défaut est la date et l'heure. Vous pouvez modifier selon vos préférences et enregistrer dans un dossier existant ou nouveau. Vous pouvez aussi choisir le format auquel enregistrer le document : TEXTE KNFB ou PDF. Le réglage par défaut est la visualisation que vous utilisez. Si vous êtes dans une visualisation TEXTE KNFB et décidez d'enregistrer une visualisation PDF, l'enregistrement prend un peu plus de temps. Si vous avez connecté votre Alinea à votre service Cloud favori, vous pouvez aussi choisir entre l'enregistrement dans le dossier local ou dans votre service Cloud.

#### **Onglet Lecture : BOUTON CHANGER DE LECTEUR.**

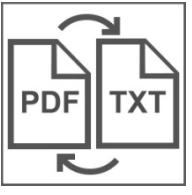

Ce bouton vous permet d'alterner entre une visualisation d'image PDF et une visualisation de texte brut TXT.

#### **Onglet Lecture : BOUTON LANGUE DE LECTURE.**

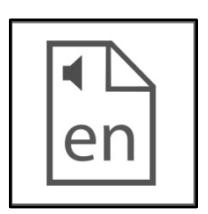

Le bouton Langue de lecture vous permet de changer la langue de la voix de lecture. Ne confondez pas cette option avec la modification de la langue de reconnaissance. Ajoutez ou supprimez des langues de ce sélecteur via le bouton Sélectionner la langue de lecture sous Options de lecture dans l'onglet Réglages.

#### **Onglet Lecture : BOUTON VITESSE.**

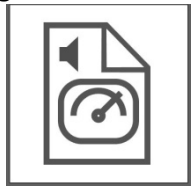

Le bouton Vitesse vous permet de changer la vitesse de lecture selon vos préférences.

#### **Onglet Lecture : BOUTON UNITE DE LECTURE.**

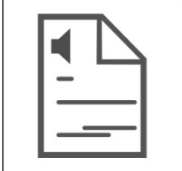

Selon le type de document et vos préférences, vous pouvez choisir lecture par mot, par ligne, par phrase ou par paragraphe. Utilisez ceci avec les boutons Précédent et Suivant situés dans la partie inférieure pour passer au mot, à la ligne ou à la phrase qui précède ou suit.

**Onglet Lecture : BOUTON LECTURE EN CONTINU / A VOTRE RYTHME.**

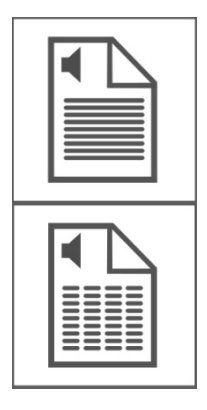

Choisissez le mode Continu ou À votre rythme. L'unité de lecture est déterminée par le bouton de l'unité de lecture.

Le premier bouton est celui du mode de lecture en continu.

Le second bouton est celui du mode de lecture à votre rythme. Avec le mode à votre rythme, la lecture s'arrête après chaque unité de lecture.

#### **Onglet Lecture : BOUTON AJOUTER UNE PAGE.**

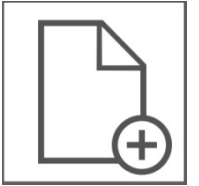

Le bouton Ajouter une page vous permet d'ajouter une page à un document après l'avoir enregistré. Activez l'onglet Appareil photo pour capturer une nouvelle image qui sera ajoutée à la fin de votre document.

#### **Onglet Lecture : BOUTON SUPPRIMER UNE PAGE.**

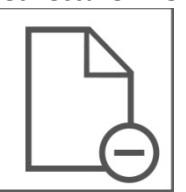

Le bouton Supprimer une page vous permet de supprimer la dernière page d'un document.

#### **Onglet Lecture : bouton AJOUTER UN SIGNET.**

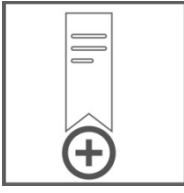

Le bouton Ajouter un signet vous permet d'ajouter un signet. De cette façon, vous savez où vous en êtes resté dans votre texte.

#### **Onglet Lecture : BOUTON AFFICHER LES SIGNETS.**

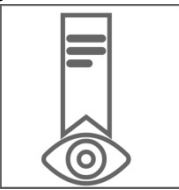

Le bouton Afficher les signets vous montre tous les signets. Appuyez sur un signet pour aller à cet emplacement du document. Appuyez sur Éditer si vous souhaitez renommer ou supprimer un signet.

#### **Onglet Lecture : BOUTON AFFICHER LES ZONES.**

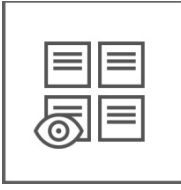

Utilisez ce bouton pour afficher les zones de lecture et vérifier l'ordre de lecture dans un document PDF comportant des balises d'accessibilité. Il n'est pas possible d'ajuster l'ordre de lecture.

Le second bouton masque les zones de lecture.

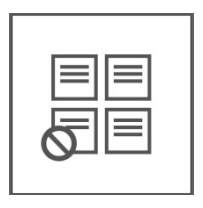

#### **Onglet Lecture : BOUTON AFFICHER LE BALISAGE DE LANGUE.**

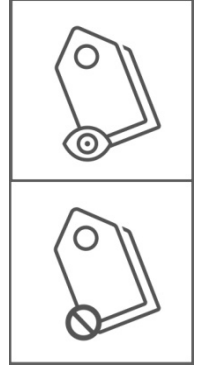

Utilisez ce bouton pour vérifier le balisage de langue dans un document comportant des balises de langue. Il n'est pas possible d'ajouter ou de supprimer des étiquettes de langue vous-même.

Le premier bouton sert à activer le balisage de langue.

Le second bouton sert à désactiver le balisage de langue.

### **Onglet Lecture : BOUTON AFFICHER L'IMAGE (uniquement disponible au format TEXTE KNFB).**

Affichez l'image capturée. Avec RETOUR, vous revenez au lecteur.

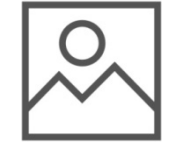

#### **Onglet Lecture : BOUTON EFFECTUER A NOUVEAU LA RECONNAISSANCE.**

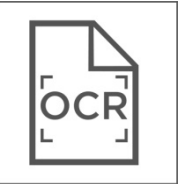

Refaites la reconnaissance de texte du document avec une autre langue de reconnaissance ou en mode colonne.

#### **Au-dessus de la fenêtre du document, vous trouvez :**

**Onglet Lecture : CURSEUR SE RENDRE SUR UNE PAGE (uniquement visible avec un document de plusieurs pages!).**

 $\bullet$ 

Déplacez ce curseur pour aller sur une page spécifique.

**Onglet Lecture : BOUTON SE RENDRE SUR UNE PAGE (aux formats TEXTE et PDF mais pas au format EPUB).**

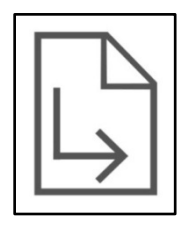

Ce bouton vous permet d'aller sur une page sélectionnée de votre document en entrant le numéro de page.

#### **Onglet Lecture : BOUTON PRECEDENT.**

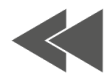

Passez à l'unité de lecture précédente.

#### **Onglet Lecture : BOUTON LECTURE ET PAUSE.**

Lancez ou mettez en pause.

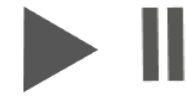

#### **Onglet Lecture : BOUTON SUIVANT.**

Passez à l'unité de lecture suivante.

#### **Onglet Lecture : BOUTON PLEIN ECRAN.**

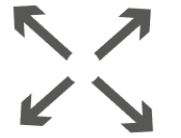

Choisissez le mode plein écran pour supprimer toutes les commandes à l'exception des boutons de lecture/pause et des commandes de navigation dans la partie inférieure. Sélectionnez ceci une nouvelle fois pour revenir en mode de lecture normale.

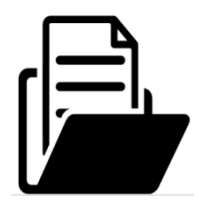

# **3. Le troisième onglet est FICHIERS. Cet onglet vous donne accès à la gestion des documents.**

Accédez localement à la gestion de tous vos documents enregistrés ou importés, dans la galerie de l'appareil photo de votre appareil ou le Cloud.

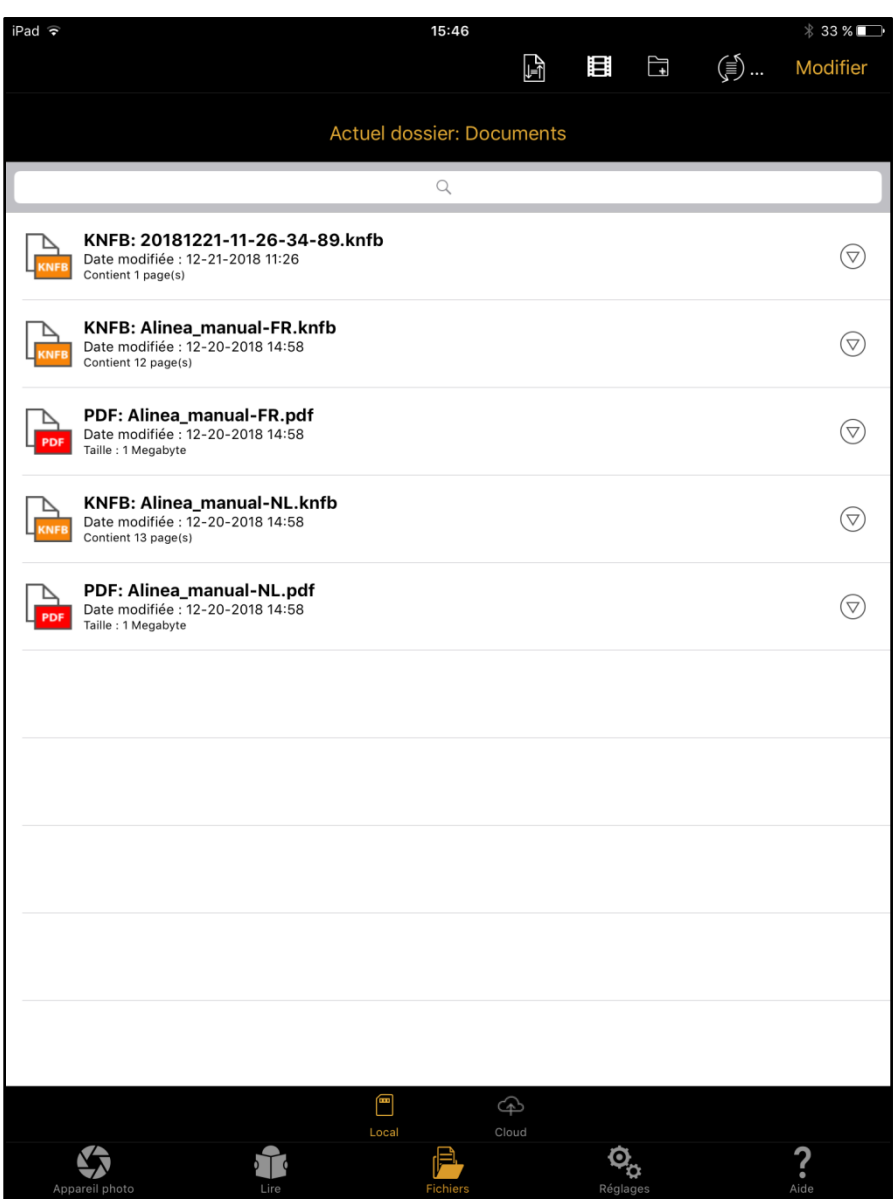

**En haut à droite de l'écran, vous voyez les boutons suivants:**

**Onglet Fichiers: BOUTON TRIER.**

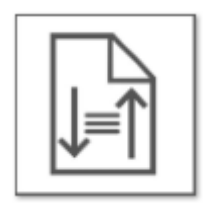

Le bouton Trier vous permet de trier vos fichiers et dossiers (A  $\rightarrow$  Z, Z  $\rightarrow$  A, date de modification plus récent  $\rightarrow$  plus vieux, etc.)

#### **Onglet Fichiers : BOUTON IMPORTER DEPUIS LA GALERIE DE L'APPAREIL PHOTO.**

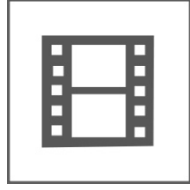

Le bouton de la galerie de l'appareil photo vous aide à sélectionner des images de la galerie de l'appareil photo pour la reconnaissance.

#### **Onglet Fichiers : BOUTON AJOUTER UN DOSSIER.**

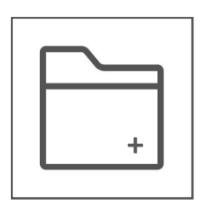

Le bouton Ajouter un dossier vous permet d'ajouter un nouveau dossier dans l'arborescence des dossiers locaux.

#### **Onglet Fichiers: BOUTON ACTUALISER.**

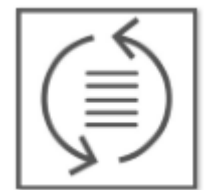

Vous pouvez actualiser votre liste avec le bouton Actualiser. C'est la même fonction que de glisser vers le bas sur votre iPhone ou votre iPad.

#### **Onglet Fichiers : BOUTON ÉDITER.**

Avec le bouton Éditer, vous avez accès à des boutons supplémentaires grâce auxquels vous pouvez renommer, déplacer, partager et supprimer des documents et des dossiers sélectionnés.

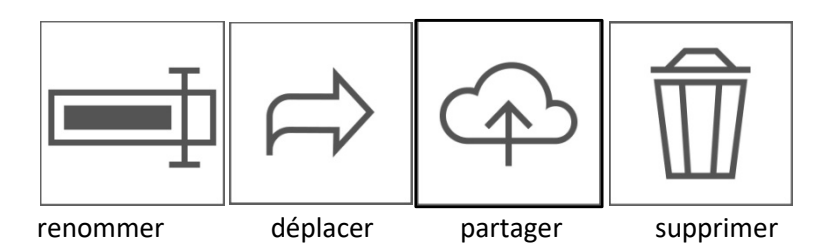

Partager vous permet de partager des fichiers TEXTE aux formats TEXTE (KNFB), TXT, RTF et HTML. Après la conversion via Partager, la feuille de partage standard iOS s'affiche et vous pouvez envoyer le fichier exporté à divers services et applications. Partager vous permet de partager des fichiers PDF et EPUB dans leur format d'origine.

**En bas, vous trouvez les boutons suivants:**

#### **Onglet Fichiers : BOUTON LOCAL.**

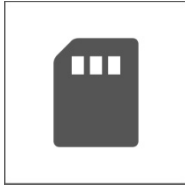

Le bouton Local liste tous les documents et les dossiers disponibles lorsque vous utilisez l'application Alinea.

#### **Onglet Fichiers : BOUTON CLOUD.**

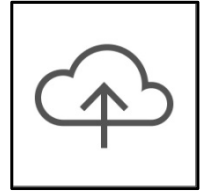

Le bouton Cloud liste tous les documents et les dossiers disponibles dans vos services de Cloud. Google Drive, OneDrive et Dropbox sont pris en charge.

# **4. Le quatrième onglet est celui des REGLAGES. Avec cet onglet vous pouvez contrôler le fonctionnement de votre Alinea.**

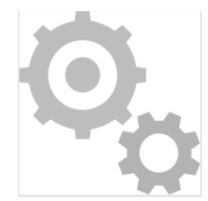

L'onglet Réglages permet de contrôler le fonctionnement de votre Alinea. Ici, vous trouverez des options de modification de l'aspect des documents et du son émis lorsqu'ils sont lus. Même l'aspect de l'application peut être modifié.

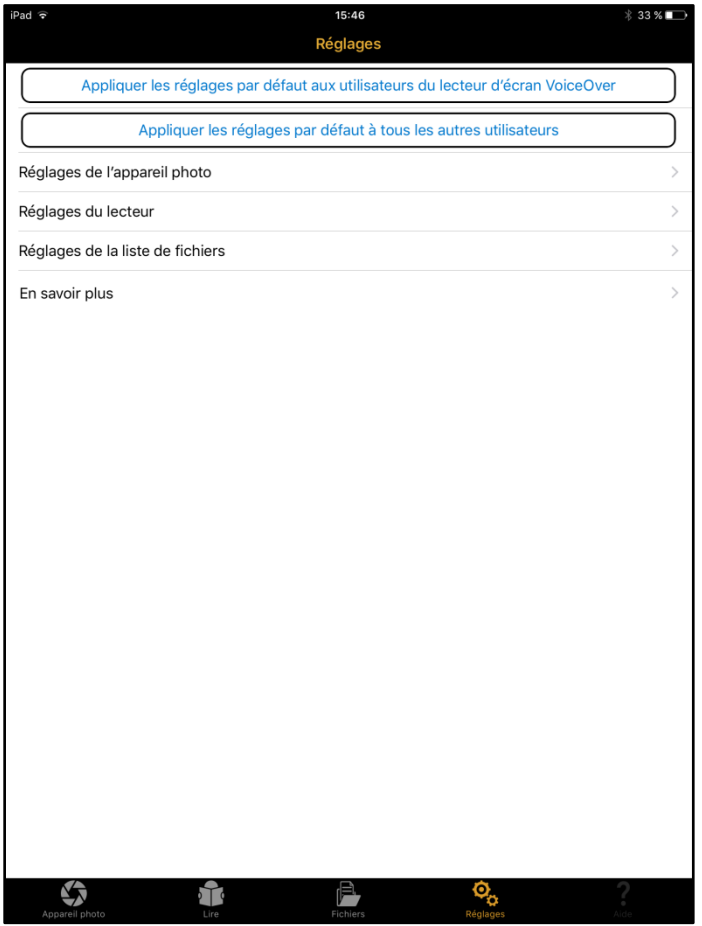

**a. Réglages par défaut.**

Appliquer les réglages par défaut aux utilisateurs du lecteur d'écran VoiceOver

Appliquer les réglages par défaut à tous les autres utilisateurs

Les deux premières options de l'onglet Réglages modifient de nombreuses options d'Alinea simultanément.

La première option « **Appliquer les réglages par défaut aux utilisateurs du lecteur d'écran VoiceOver** » configure votre Alinea selon l'aspect et le fonctionnement attendus par de nombreux utilisateurs de VoiceOver. L'outil de rognage est masqué et le texte s'affiche selon le style traditionnel de visualisation de texte.

La seconde option « **Appliquer les réglages par défaut à tous les autres utilisateurs** » l'application est configurée pour fonctionner mieux pour les utilisateurs sans problèmes visuels. Par exemple, les commandes Rapport de champ de vision et Guide d'inclinaison disparaissent de l'onglet Appareil photo, et la visualisation d'image est utilisée dans l'onglet Lecture. Les images reconnues sont automatiquement enregistrées au format PDF. Cet ensemble de fonctions peut être plus approprié aux personnes présentant des difficultés d'apprentissage ou apprenant une langue étrangère.

Lorsque vous appuyez sur le bouton pour sélectionner l'une des options, un aperçu des réglages affectés s'affiche. Tous les réglages modifiés avec ces deux options peuvent être configurés individuellement selon vos préférences dans les sections ci-dessous.

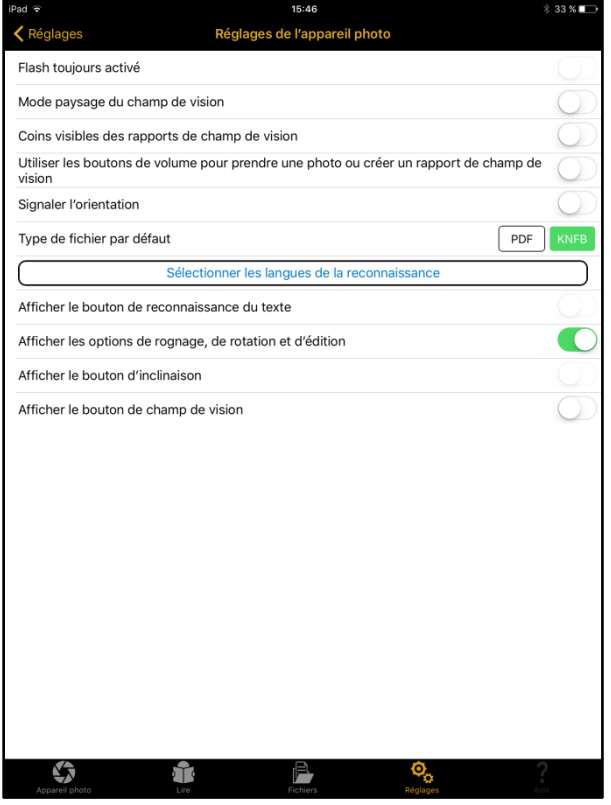

#### **b. Réglages de l'appareil photo.**

**Flash toujours activé :** par défaut, ceci est DÉSACTIVÉ. Lorsque vous réglez sur ACTIVÉ, la lampe de l'appareil photo reste active lorsque vous êtes dans l'onglet Appareil photo.

**Mode paysage du champ de vision :** renvoie correctement au haut de la page lorsque l'appareil est utilisé dans le sens paysage, ce qui place l'appareil photo dans le coin supérieur gauche.

**Coins visibles des rapports de champ de vision :** donne les informations sur les coins en plus des informations sur les bords, ce qui est très utile lors d'une configuration pour une utilisation avec un support de numérisation de document.

**Utiliser les boutons de volume** (rapport d'étendue de photo et d'image): Vous pouvez utiliser vos boutons de volume pour prendre une photo ou créer un rapport de champ de vision.

**Signaler l'orientation (en combinaison avec VoiceOver et le format de texte 1 page):** l'appareil vous informe de la mauvaise position de l'écran après avoir pris la photo.

**Type de fichier par défaut pour les documents reconnus :** ceci détermine comment le texte est affiché et enregistré. Alternez entre la visualisation PDF et la visualisation TEXTE KNFB pouvant être reformatée comme type de fichier par défaut. TEXTE KNFB est le réglage par défaut des utilisateurs de VoiceOver. Si vous réglez sur PDF, après la reconnaissance vous obtenez une visualisation PDF avec double surbrillance. L'enregistrement se fait par défaut en PDF.

**Sélectionner les langues de la reconnaissance :** sélectionnez un sous-ensemble de langues couramment utilisées, selon vos préférences, parmi les 33 langues de reconnaissance disponibles. Ces langues seront alors disponibles dans le sélecteur des langues de reconnaissance de l'onglet Appareil photo.

**Afficher la reconnaissance du texte :** affichez ou masquez le bouton Reconnaissance dans l'onglet Appareil photo. Masqué quand les réglages par défaut des utilisateurs VoiceOver sont actifs.

**Afficher les options de rognage, de rotation et d'édition :** affichez ou masquez les boutons de rognage, de rotation et d'édition dans l'onglet Appareil photo.

**Afficher le bouton d'inclinaison (dépendant de l'appareil) :** affichez ou masquez la commande Guide d'inclinaison dans l'onglet Appareil photo.

**Afficher le bouton de champ de vision :** affichez ou masquez le Rapport de champ de vision dans l'onglet Appareil photo.

**c. Réglages du lecteur.**

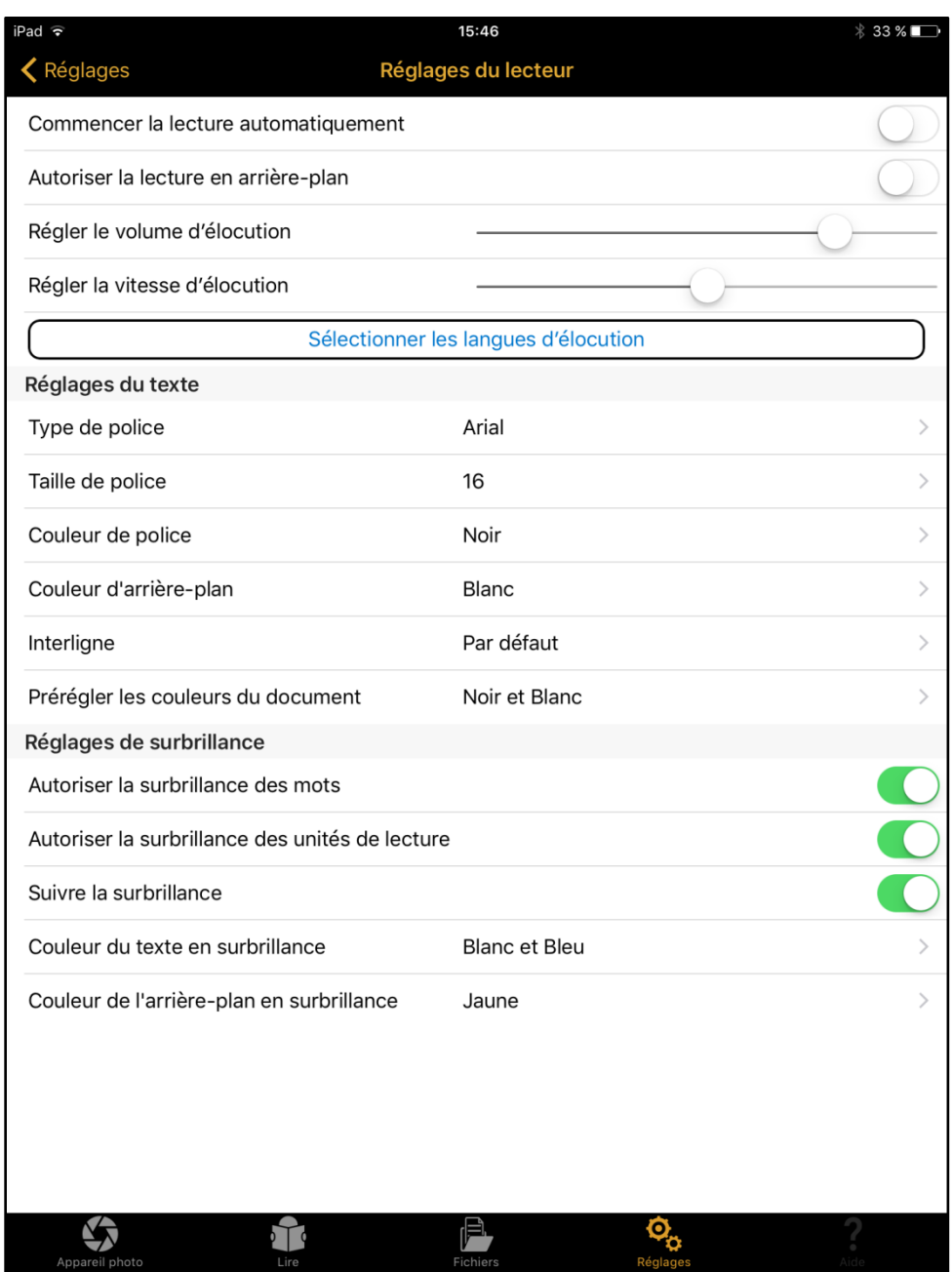

**Commencer la lecture automatiquement** : désactivez ceci lorsque vous ne souhaitez pas que la lecture commence automatiquement.

**Autoriser la lecture en arrière-plan** : activez ceci pour permettre à la lecture de continuer même si l'appareil est verrouillé, comme si vous écoutiez de la musique ou un livre audio.

**Régler le volume d'élocution** : réglez le niveau de volume par défaut pour la voix de lecture.

**Régler la vitesse d'élocution** : réglez la vitesse par défaut pour la voix de lecture.

**Sélectionner les langues d'élocution** : sélectionnez un sous-ensemble de voix de lecture dans la liste complète installée sur l'appareil et ayez uniquement celles-ci comme options dans le sélecteur de Langue de lecture dans l'onglet Lecture.

**Réglages d'affichage de texte pour les fichiers TEXTE KNFB** : changez la police (type, taille et couleur) ainsi que la couleur d'arrière-plan selon vos préférences.

**Réglages de surbrillance :** déterminez le style et la couleur des diverses possibilités de surbrillance, au niveau du mot et de l'unité (par exemple une phrase) ou de l'arrière-plan (Couleur du texte en surbrillance est uniquement disponible au format TEXTE KNFB).

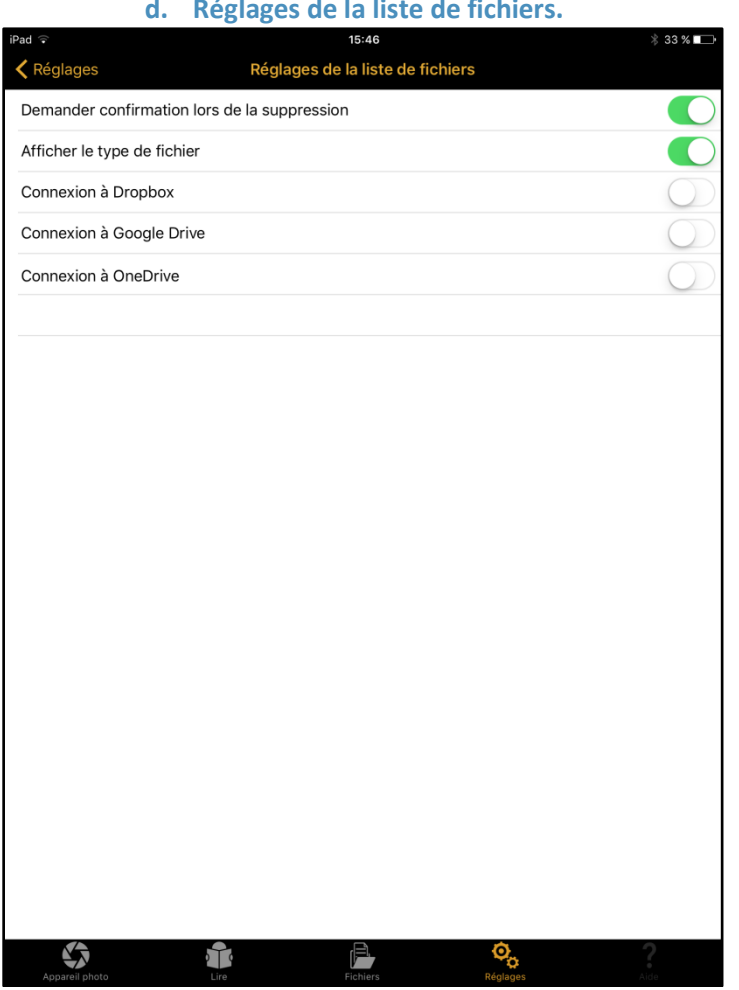

# **d. Réglages de la liste de fichiers.**

Il existe 5 réglages pour les fichiers.

- **1. Demander confirmation lors de la suppression :** Invitations de confirmation ou de suppression pour confirmation avant la suppression d'un document ou d'un dossier.
- **2. Afficher le type de fichier :** affichez le format de fichier de chaque document dans la structure du dossier.
- **3. Connexion à Dropbox :** Réglez sur ACTIVÉ si Dropbox est votre service Cloud favori.
- **4. Connexion à Google Drive :** Réglez sur ACTIVÉ si Google Drive est votre service Cloud favori.
- **5. Connexion à One Drive :** Réglez sur ACTIVÉ si One Drive est votre service Cloud favori.

Remarque: à ce moment, vous ne pouvez sélectionner qu'une de ces options.

**e. En savoir plus**

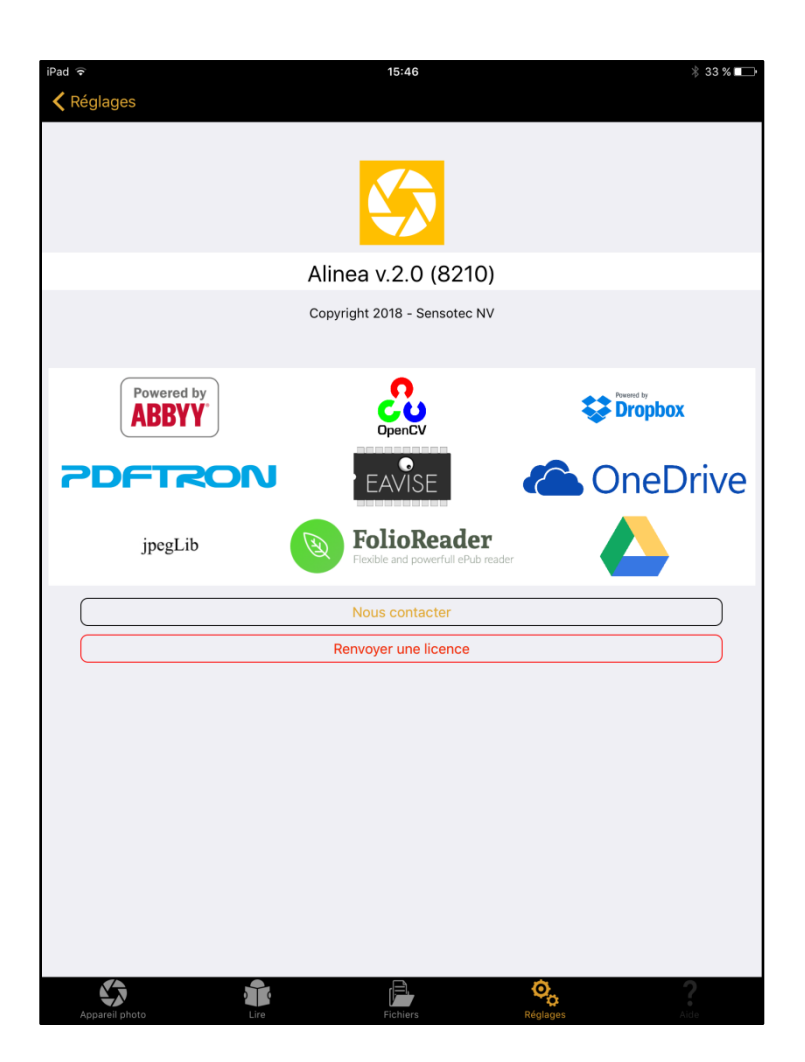

Cette section contient des informations de version pour Alinea, ainsi que d'autres informations juridiques et réglementaires.

**Nous contacter**: Vous trouvez également nos coordonnées pour envoyer un courrier électronique au support et des informations concernant le retour d'une licence.

**Renvoyer une licence**: la licence peut être liée à 2 appareils et 1 service Cloud au maximum (à votre Dropbox, votre GoogleDrive ou votre OneDrive).

Si vous souhaitez utiliser l'application sur un troisième appareil, vous devez renvoyer temporairement votre licence (jeton) à notre serveur de licences.

# **5. Cinquième et dernier onglet en bas à droite : AIDE.**

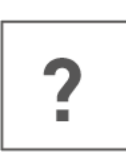

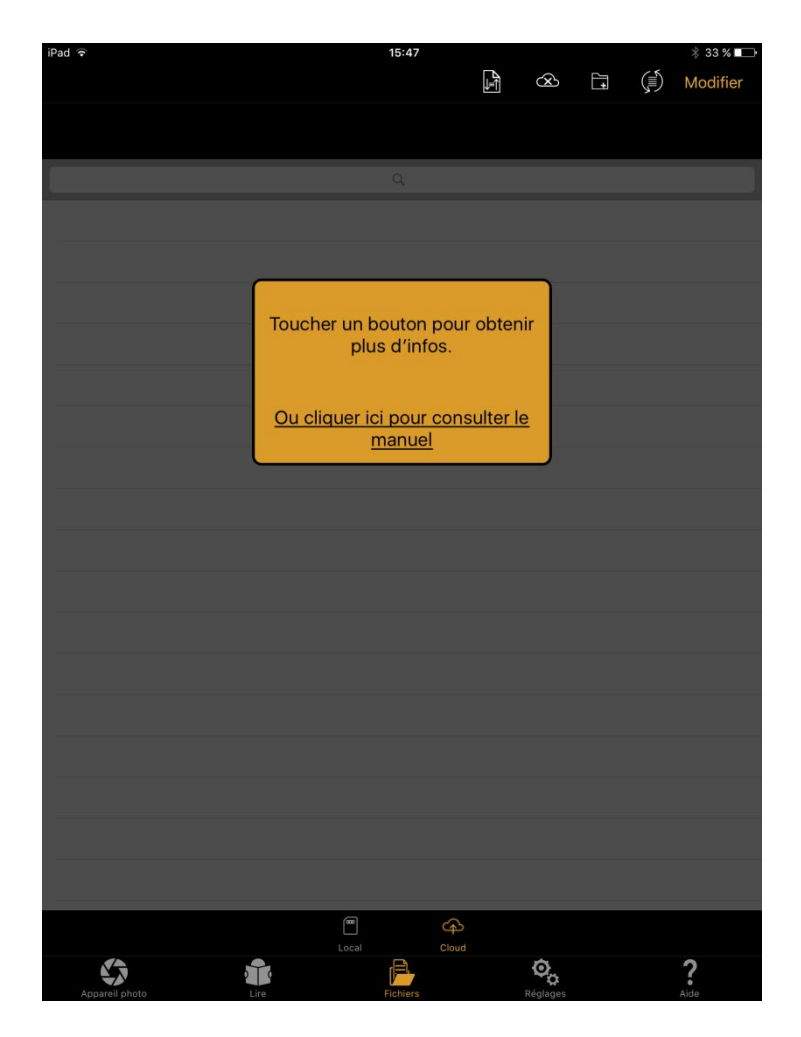

L'onglet d'aide ouvre le manuel quand VoiceOver est actif. Il ouvre une boîte de dialogue quand VoiceOver est inactif. Cliquez sur le lien de la boîte de dialogue pour ouvrir le manuel. Cliquez sur n'importe quel bouton de l'écran pour obtenir plus d'informations sur l'utilisation de ce bouton.

#### **Enfin : quelques informations utiles en plus.**

- **a. Alinea rencontre des difficultés ou n'est pas compatible avec les fonctions suivantes :**
- 1. Écriture à la main, défilement d'un texte sur un écran.
- 2. Alinea ne traduit et ne modifie pas la langue reconnue. Cependant, il peut lire à haute voix dans des langues de reconnaissance compatibles. 14 langues sont disponibles.
- 3. Un texte sur des produits avec du volume (à 3 dimensions), en particulier s'il y a aussi beaucoup d'images.
- 4. Images prises à partir d'écrans LED ou LCD comme un ordinateur, une montre, un distributeur automatique, etc.
- 5. Une gravure.
- 6. Lorsque vous partagez un document PDF ou EPUB, les conversions de format ne sont actuellement pas disponibles.

#### **b. La précision d'Alinea peut varier.**

Ce qui suit peut avoir une influence sur la précision de l'application Alinea : Reflets de la surface, distance entre l'appareil photo et la cible, caractéristiques du texte, par exemple la taille, la disposition, la courbure, les plis, les images et les couleurs d'arrière-plan, la lumière ambiante, les ombres et les obstacles.